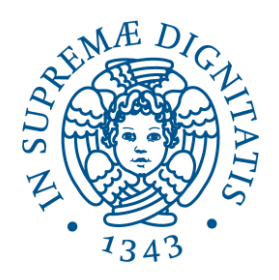

## **UNIVERSITÀ DI PISA**

**DIREZIONE SERVIZI INFORMATICI E AMMINISTRAZIONE DIGITALE** 

# Firma digitale

## Manuale per Incaricati di Registrazione

Versione 1.0 - 27/05/2014

## <span id="page-1-0"></span>**1 Sommario**

 $\bf i$ 

 $(i)$ 

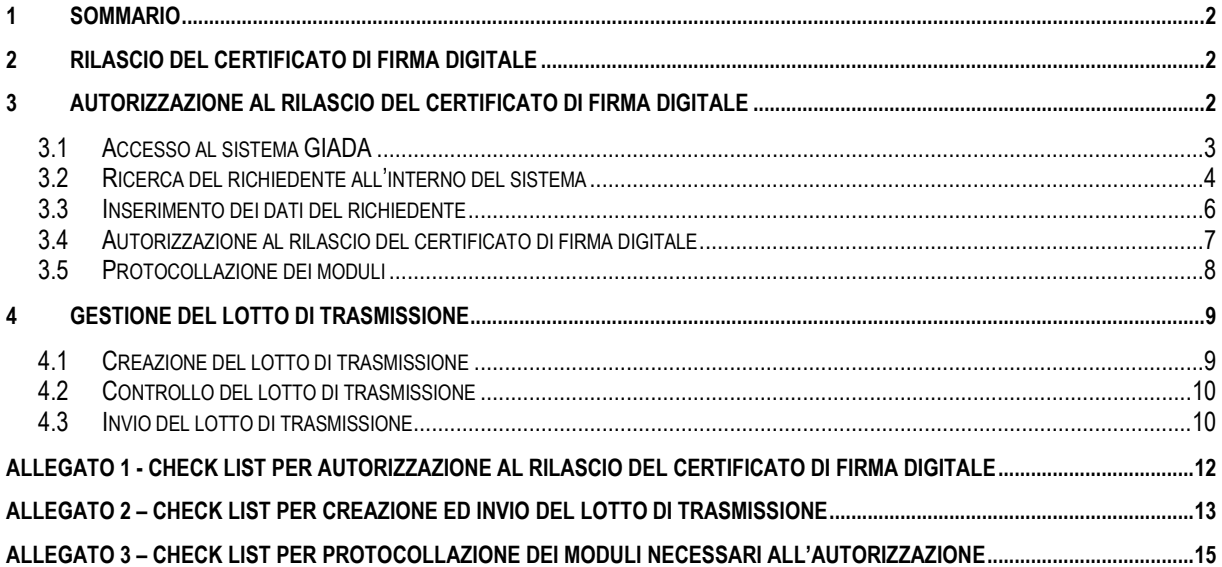

## <span id="page-1-1"></span>**2 Rilascio del certificato di firma digitale**

Al momento, il certificato per la firma digitale deve essere rilasciato a tutti i docenti e ricercatori dell'ateneo, sia di ruolo che a contratto, con lo scopo di firmare digitalmente gli statini di esame creati mediante il portale <http://statini.unipi.it/>

> Il certificato di firma digitale rilasciato mediante l'Università di Pisa potrà essere utilizzato da docenti o ricercatori per firmare digitalmente tutti e soli i **documenti relativi all'attività istituzionale dell'ateneo**.

Il docente o ricercatore a cui deve esser rilasciato il certificato di firma digitale (che qui di seguito chiameremo "*richiedente*") deve, nell'ordine:

- 1. Recarsi presso un Incaricato di Registrazione (che qui di seguito chiameremo "*I.R.*") presente nel proprio dipartimento di afferenza, dotato di un documento di identità in corso di validità, per poter essere autorizzato al rilascio del certificato
- 2. Completare la procedura di rilascio accedendo al [sistema di attivazione della firma digitale](https://enrollment.adm.unipi.it/) e seguendo le istruzioni ricevute per posta elettronica dopo l'avvenuta autorizzazione

In base a quanto disposto dal Direttore Generale nella circolare XXX del XXX, il ruolo di I.R. è ricoperto dai Responsabili amministrativi e dai loro sostituti.

## <span id="page-1-2"></span>**3 Autorizzazione al rilascio del certificato di firma digitale**

Per poter autorizzare un richiedente al rilascio di un certificato di firma digitale l'I.R. dovrà svolgere le sequenti operazioni principali:

- 1. verificare l'identità del richiedente mediante il documento di identità in corso di validità fornito dal richiedente stesso.
- 2. accedere al sistema GIADA
- 3. ricercare il richiedente all'interno del sistema GIADA e compilare una schermata con i suoi dati
- 4. stampare i moduli e farli firmare al richiedente
- 5. fotocopiare il documento di identità in corso di validità fornito dal richiedente
- 6. autorizzare il richiedente per il rilascio del certificato di firma digitale

L'*Allegato 1 - Check list per autorizzazione [al rilascio del certificato di firma digitale](#page-11-0)* contiene la lista dettagliata delle operazioni che l'I.R. deve compiere per ciascuna autorizzazione.

Inoltre, con cadenza settimanale, l'I.R. dovrà inviare i documenti al "Settore Dematerializzazione e Workflow Documentale" sotto forma di lotto di trasmissione.  $\mathsf{L}$ 

*Allegato 2 – [Check list per creazione ed invio del lotto di](#page-12-1)* trasmissione contiene la lista dettagliata delle operazione che l'I.R. deve compiere relativamente al lotto di trasmissione.

#### <span id="page-2-0"></span>*3.1 Accesso al sistema GIADA*

Il sistema GIADA permette all'I.R. di autorizzare chi ne ha diritto al rilascio dei certificati di firma digitale. Per accedere al sistema GIADA, occorre aprire il browser e digitare nella barra in alto il seguente indirizzo:

#### [https://giada.unipi.it](https://giada.unipi.it/)

In questo modo il sistema mostra la schermata di *[Figura 1](#page-2-1)*, in cui l'I.R. deve inserire le proprie credenziali di ateneo e cliccare sul pulsante "Entra", evidenziato in rosso in figura.

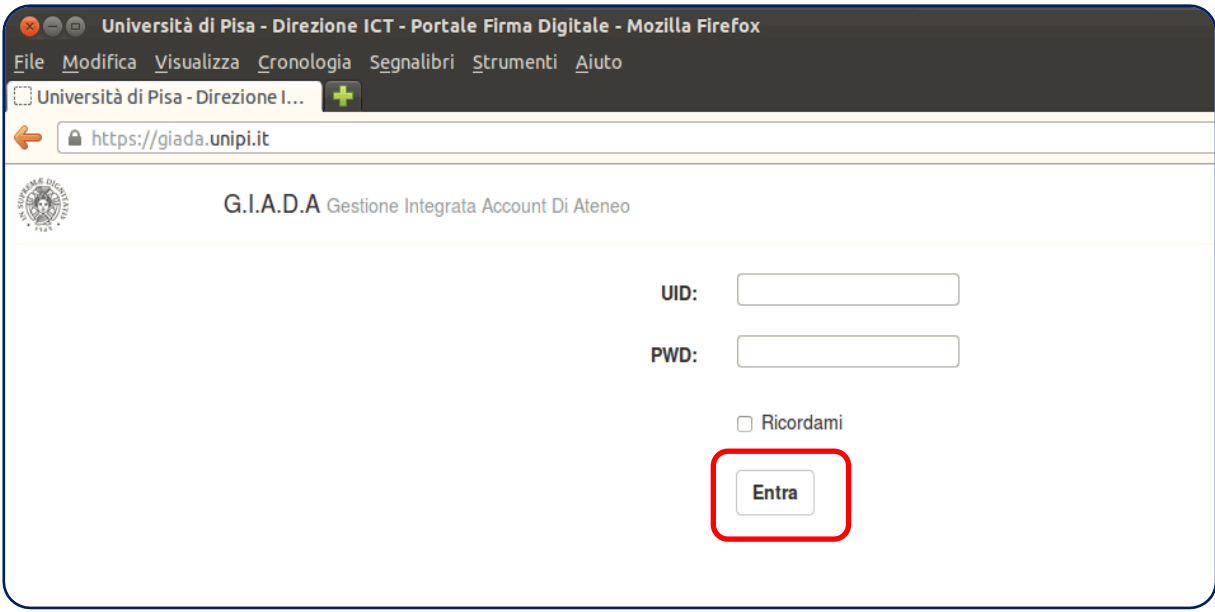

**Figura 1**

<span id="page-2-1"></span>Una volta inserite le proprie credenziali di ateneo, l'I.R. accederà all'area riservata e il sistema mostrerà la schermata principale di GIADA, del tutto simile a quella di *[Figura 2](#page-3-1)*.

Direzione Servizi Informatici e Amministrazione Digitale

Settore Dematerializzazione e Workflow Documentale

<span id="page-3-0"></span>*3.2 Ricerca del richiedente all'interno del sistema*

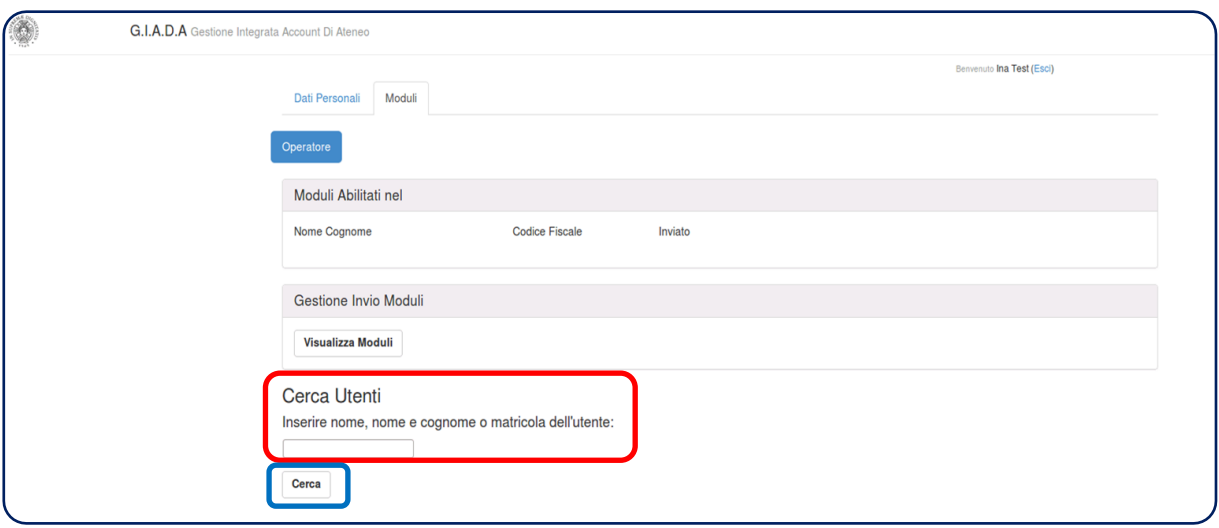

**Figura 2**

<span id="page-3-1"></span>La prima operazione da compiere è quella di ricercare, all'interno del sistema, il richiedente che si vuol autorizzare al rilascio del certificato di firma digitale. Per far ciò l'I.R. deve utilizzare il campo "Cerca utenti", evidenziato in rosso in figura, e cliccare sul pulsante "Cerca" posto subito sotto (evidenziato in blu).

Il richiedente può essere ricercato scrivendo:

- solo il cognome
- il nome e il cognome
- il numero di matricola

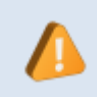

Dato che la ricerca produce una lista di utenti corrispondenti alla voce ricercata, si consiglia di eseguire la ricerca in base al numero di matricola del richiedente, in modo da avere un risultato univoco.

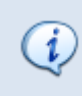

Il numero di matricola è espresso su 6 cifre, cioè corrisponde alla login delle credenziali di ateneo senza la lettera iniziale. Ad esempio se le credenziali sono *a010588*, il numero di matricola è *010588.*

Una volta cliccato sul pulsante "Cerca" di *[Figura 2](#page-3-1)*, il sistema mostra una schermata simile a quella di *[Figura 3](#page-3-2)*, in cui vengono mostrati i risultati della ricerca.

<span id="page-3-2"></span>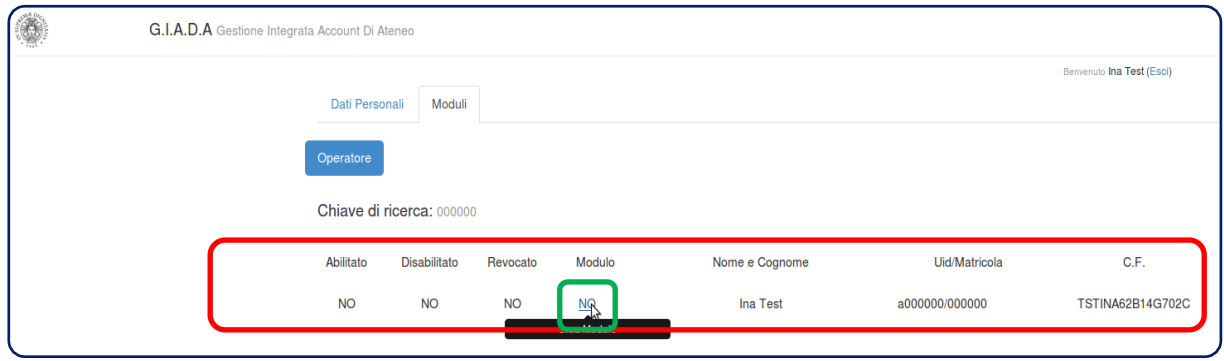

**Figura 3**

Nel caso di figura, la ricerca ha prodotto come risultato un solo utente, evidenziato in rosso in figura. Come possiamo vedere, il sistema mostra, per ciascun utente del risultato, le seguenti informazioni:

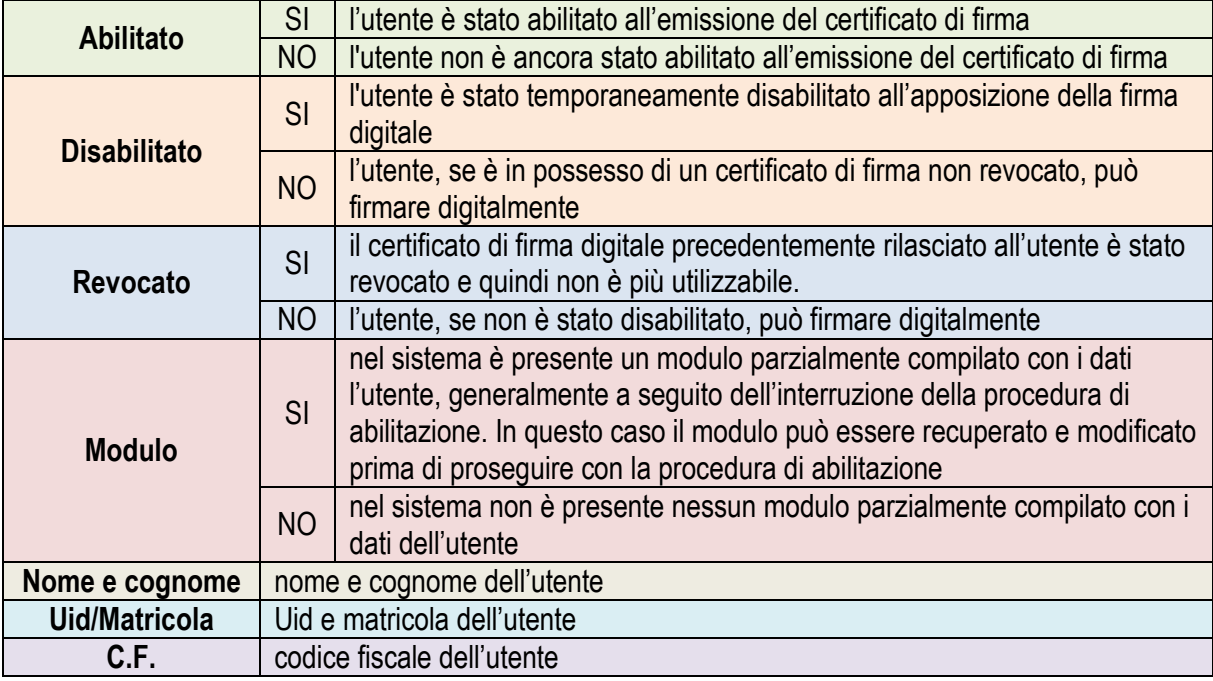

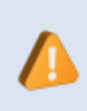

Il campo Uid/Matricola deve contenere la matricola del richiedente.

Se così non fosse, l'I.R. non può procedere con l'autorizzazione al rilascio del certificato e il richiedente deve rivolgersi al referente per le credenziali di ateneo del proprio dipartimento richiedendo che le proprie credenziali di ateneo siano poste nella forma "a"+"numero di matricola espresso su 6 cifre" (ad es. a010588)

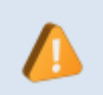

La revoca di un certificato di firma digitale è irreversibile e quindi nel caso in cui il certificato di firma digitale sia stato revocato, il richiedente deve nuovamente essere riconosciuto da un I.R.

Ricapitolando, il richiedente può trovarsi in una di queste situazioni:

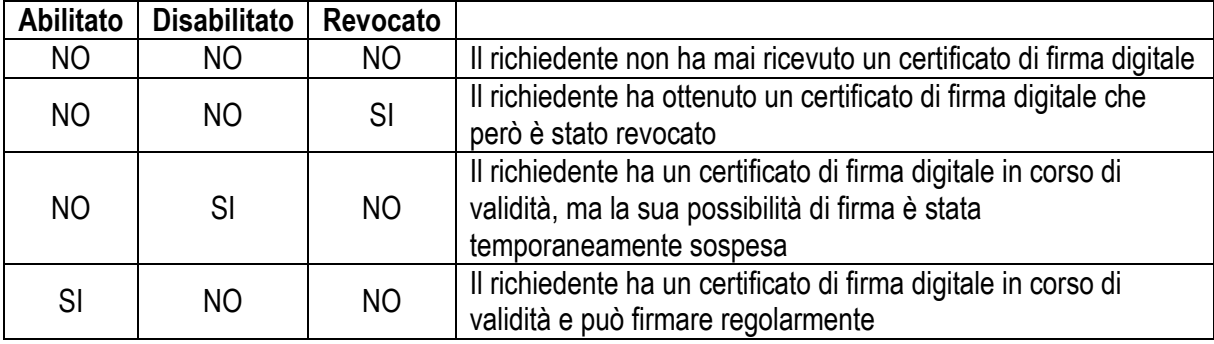

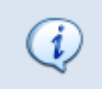

La possibilità di disabilitare temporaneamente l'apposizione della firma digitale (*disabilitato*) e la revoca di un certificato di firma digitale (*revocato*) è riservata SOLO agli amministratori del sistema.

#### <span id="page-5-0"></span>*3.3 Inserimento dei dati del richiedente*

Una volta individuato il richiedente all'interno del sistema GIADA, l'I.R. deve cliccare sul valore del campo modulo evidenziato in verde in *[Figura 3](#page-3-2)*. In questo modo il sistema aprirà la schermata di *[Figura](#page-5-1)  [4](#page-5-1)* in cui è possibile inserire i dati del richiedente.

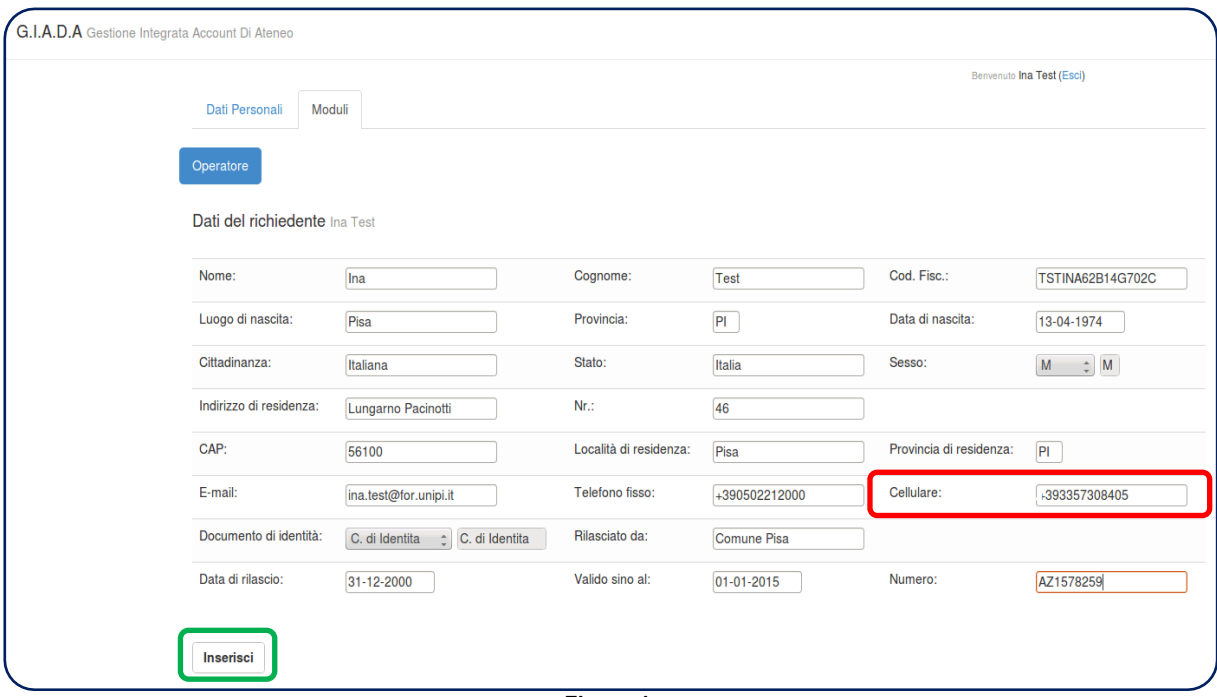

**Figura 4**

<span id="page-5-1"></span>La compilazione della schermata di figura è intuitiva. Alcuni campi sono precompilati in base ai dati già presenti nel sistema e comunque, ad eccezione di Nome, Cognome e Codice Fiscale, possono essere modificati. I campi sono TUTTI obbligatori.

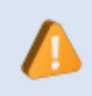

Particolare attenzione deve essere posta il numero di cellulare, evidenziato in rosso in *[Figura 4](#page-5-1)*. Il numero inserito in questo campo verrà utilizzato dal sistema di firma digitale per inviare, via SMS, il codice da utilizzare per apporre la firma.

Una volta compilati tutti i campi l'I.R. deve cliccare sul pulsante "Inserisci", evidenziato in verde i figura. Il sistema, a questo punto, mostra la schermata di *[Figura 5](#page-6-1)* contenente un resoconto dei dati inseriti. Una volta controllati i dati per verificare eventuali inesattezze, l'I.R. può:

- Modificare i dati inseriti cliccando sul pulsante "Modifica", evidenziato in rosso in figura.
- Confermare i dati inseriti cliccando sul pulsante "Conferma", evidenziato in verde in figura.

|                              |                       |                        |                    |                         | Benvenuto Ina Test (Esci) |
|------------------------------|-----------------------|------------------------|--------------------|-------------------------|---------------------------|
| Dati Personali<br>Moduli     |                       |                        |                    |                         |                           |
| Operatore                    |                       |                        |                    |                         |                           |
| Modulo inserito regolarmente |                       |                        |                    |                         |                           |
| Modifica o Conferma          |                       |                        |                    |                         |                           |
| Nome:                        | Ina                   | Cognome:               | Test               | Cod. Fisc.:             | <b>TSTINA62B14G702C</b>   |
| Luogo di nascita:            | Pisa                  | Provincia:             | P                  | Data di nascita:        | 13-04-1974                |
| Cittadinanza:                | Italiana              | Stato:                 | Italia             | Sesso:                  | M                         |
| Indirizzo di residenza:      | Lungarno Pacinotti    | $Nr$ .:                | 46                 |                         |                           |
| CAP:                         | 56100                 | Località di residenza: | Pisa               | Provincia di residenza: | P <sub>1</sub>            |
| E-mail:                      | ina.test@for.unipi.it | Telefono fisso:        | +390502212000      | Cellulare:              | +393357308405             |
| Documento di identità:       | C. di Identita        | Rilasciato da:         | <b>Comune Pisa</b> |                         |                           |
| Data di rilascio:            | 31-12-2000            | Valido sino al:        | $01 - 01 - 2015$   | Numero:                 | AZ1578259                 |

**Figura 5**

#### <span id="page-6-1"></span><span id="page-6-0"></span>*3.4 Autorizzazione al rilascio del certificato di firma digitale*

Nel momento in cui l'I.R. conferma i dati inseriti, il sistema mostra la schermata di *[Figura 6](#page-7-1)*. A questo punto l'I.R. deve:

- 1. Generare il modulo per l'assegnazione del certificato di firma digitale (da qui in avanti detto *Modulo firma digitale*) cliccando sul pulsante "Genera Modulo Credenziale", evidenziato in rosso in figura.
- 2. Stampare 2 copie del *Modulo firma digitale* appena generato.
- 3. Far firmare al richiedente entrambe le copie del *Modulo firma digitale*.
- 4. Compilare con il proprio nome i campi "CDRL o IR delegato all'identificazione del richiedente" e "Operatore di Registrazione o Incaricato della Registrazione" e firmare entrambe le copie del *Modulo firma digitale*
- 5. Generare il modulo per l'invio via SMS dei codici da utilizzare per firmare digitalmente (da qui in avanti *Modulo SMS*) cliccando sul pulsante "Genera Comunicazione Credenziale OTP", evidenziato in verde in figura.
- 6. Stampare 2 copie del *Modulo SMS* appena generato.
- 7. Far firmare al richiedente entrambe le copie del *Modulo SMS*.
- 8. Consegnare al richiedente una copia del *Modulo firma digitale* e una copia del *Modulo SMS* debitamente firmate.
- 9. Fotocopiare il documento di identità in corso di validità fornito dal richiedente.
- 10. Mettere il segno di spunta alla check box "Confermo di avere verificato l'identità dell'utente tramite un documento di riconoscimento valido", evidenziata in blu in figura.
- 11. Autorizzare il richiedente al rilascio del certificato di firma digitale cliccando sul pulsante "Abilita", evidenziato in giallo in figura.

Una volta compiute queste operazioni, il sistema invia automaticamente al richiedente una email contenente le istruzioni per completare il rilascio del certificato di firma digitale. Per la descrizione di quest'ultima parte della procedura si rimanda al "Manuale per utenti".

#### Direzione Servizi Informatici e Amministrazione Digitale Settore Dematerializzazione e Workflow Documentale

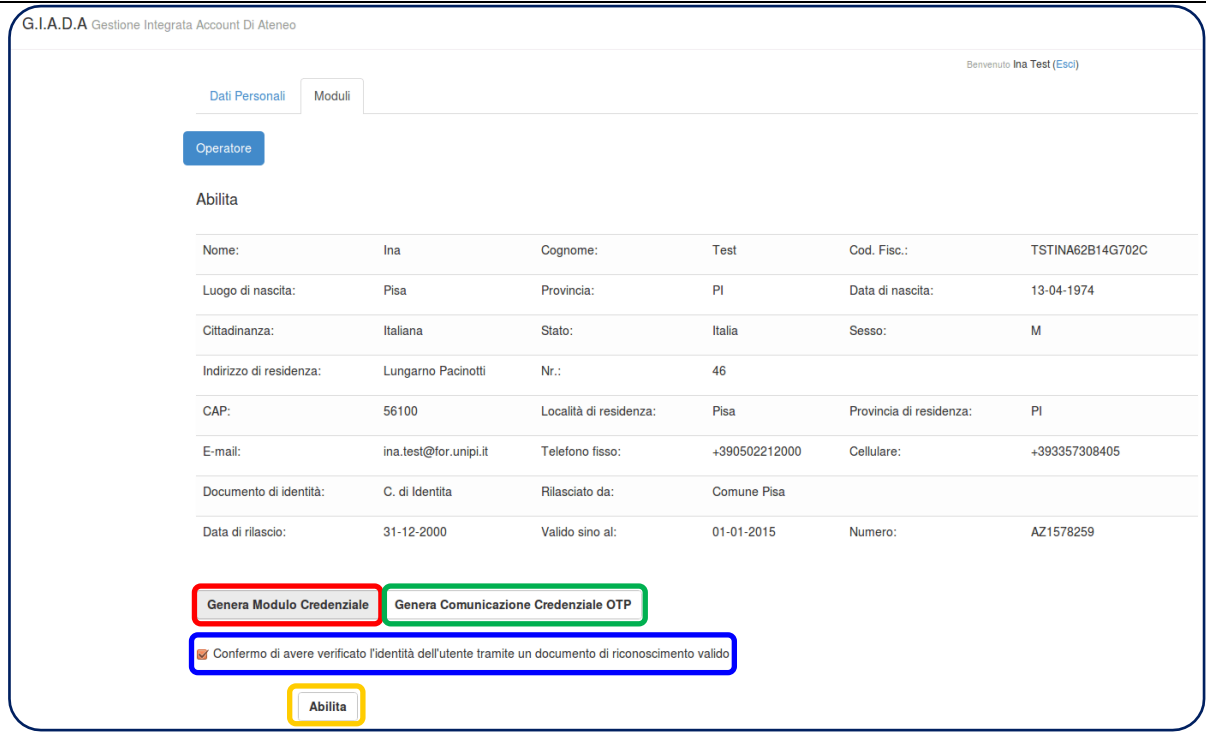

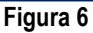

#### <span id="page-7-1"></span><span id="page-7-0"></span>*3.5 Protocollazione dei moduli*

Una volta completate le operazioni fino a qui descritte, occorre protocollare in ingresso alla struttura, con un unico numero di protocollo **RISERVATO**, tutti i documenti relativi all'autorizzazione di un richiedente. Nel dettaglio devono essere protocollati:

- *Modulo firma digitale*
- *Modulo SMS*
- fotocopia del documento di identità

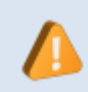

 $(i)$ 

Nel caso in cui i documenti non siano protocollati lo stesso giorno in cui vengono firmati, il protocollista deve creare un protocollo differito indicando come data di effettivo arrivo quella in cui i documenti sono stati firmati.

Una volta che il protocollista è in possesso dei documenti sopra elencati, egli deve:

- 1. Accedere al sistema Titulus
- 2. Protocollare in ingresso il *Modulo firma digitale,* il *Modulo SMS* e la fotocopia del documento di identità con un unico numero di protocollo
- 3. Riportare il numero di protocollo (a mano o utilizzando l'etichetta stampata da Titulus) su entrambe le copie di *Modulo firma digitale* e *Modulo SMS*
- 4. Scansionare il *Modulo firma digitale* e il *Modulo SMS* in bianco e nero con una risoluzione di 300x300 dpi producendo un documento .pdf
- 5. Scansionare la fotocopia del documento di identità in scala di grigi con una risoluzione di 300x300 dpi producendo un documento .pdf
- 6. Aprire la registrazione di protocollo in modifica e allegare i file .pdf ottenuti ai punti precedenti.

Il documento deve essere protocollato con classificazione I-5 "Sistema informativo, sicurezza dell'informazione e sistema informatico"

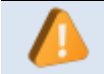

I documenti relativi al richiedente devono essere protocollati con protocollo **RISERVATO**, in quanto contengono dati personali del richiedente

Una volta terminata la protocollazione, i documenti relativi all'autorizzazione di un richiedente devono essere spillati insieme e trasmessi al Settore Dematerializzazione e Workflow Documentale con cadenza almeno settimanale sotto forma di lotto di trasmissione (vedi capitolo *[4](#page-8-0)*).

## <span id="page-8-0"></span>**4 Gestione del lotto di trasmissione**

Gli I.R. devono inoltrare i documenti firmati al Settore Dematerializzazione e Workflow Documentale sotto forma di **lotti di trasmissione**, con cadenza almeno settimanale.

Un lotto di trasmissione è composto da:

- I *Moduli firma digitale*, *Moduli SMS* e fotocopie dei documenti di identità dei i richiedenti che si sono presentati all'I.R. dopo l'invio del lotto di trasmissione precedente
- Frontespizio del lotto di trasmissione contenente la lista dei richiedenti che hanno ricevuto l'autorizzazione al rilascio dopo la partenza del lotto di trasmissione precedente

#### <span id="page-8-1"></span>*4.1 Creazione del lotto di trasmissione*

Al momento dell'invio dei documenti al Settore Dematerializzazione e Workflow Documentale, l'I.R. deve creare il lotto di trasmissione accedendo alla schermata principale di GIADA (vedi paragrafo *[3.1](#page-2-0)*) e cliccando sul pulsante "Visualizza Moduli", evidenziato in rosso in *[Figura 7](#page-8-2)*.

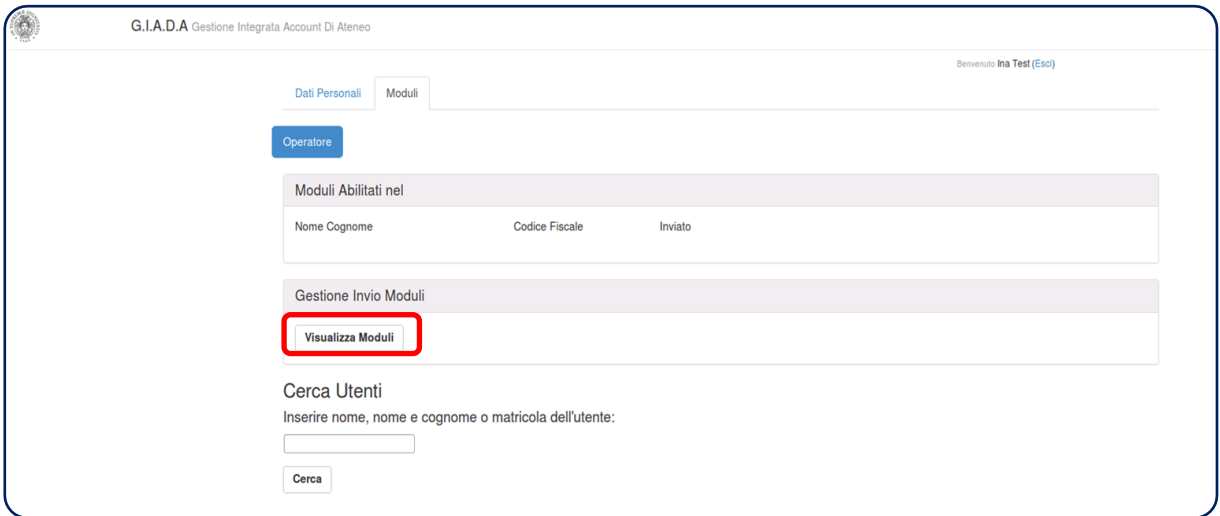

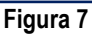

<span id="page-8-2"></span>In questo modo il sistema mostra la schermata di *[Figura 8](#page-9-2)* e l'I.R. può creare il lotto di trasmissione cliccando sul pulsante "Pdf Moduli da inviare", evidenziato in rosso in figura. Questa operazione comporta la generazione automatica del frontespizio del lotto di trasmissione che deve essere stampato dall'I.R. in duplice copia: una copia andrà al Settore Dematerializzazione e Workflow Documentale insieme ai moduli (originale) e una copia resterà in archivio all'interno della struttura (minuta).

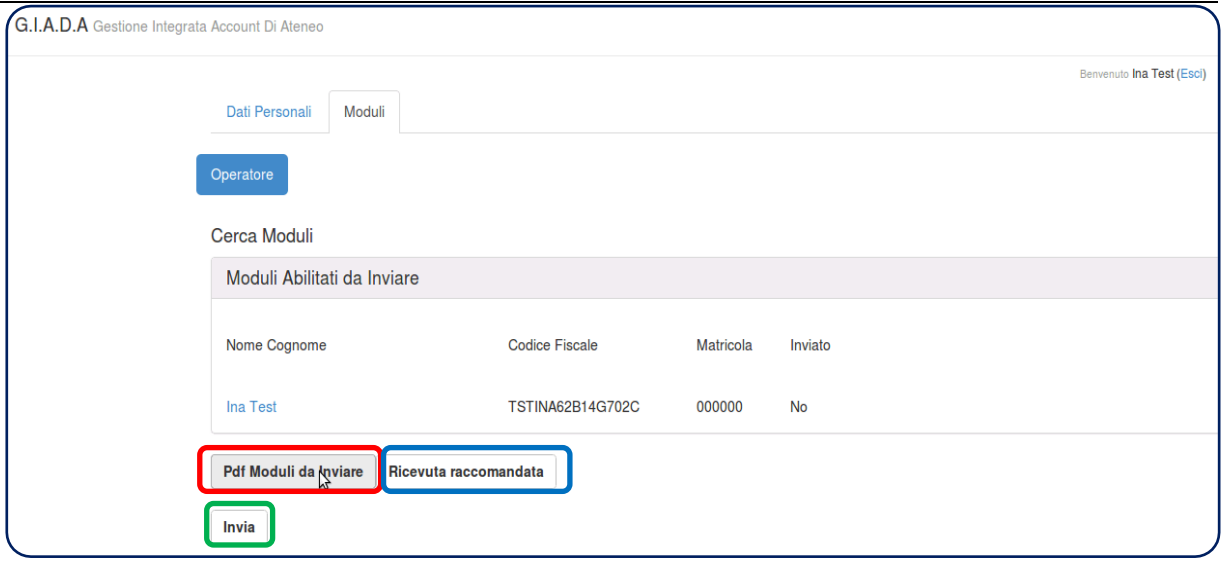

**Figura 8**

#### <span id="page-9-2"></span><span id="page-9-0"></span>*4.2 Controllo del lotto di trasmissione*

Il frontespizio del lotto di trasmissione contiene la lista dei richiedenti i cui moduli sono contenenti nel lotto stesso. L'I.R. ha il compito di controllare di essere in possesso della documentazione debitamente firmata e compilata per TUTTI i richiedenti indicati in tale lista. Per ciascun richiedente occorre controllare la presenza di:

- Segnatura di protocollo sul *Modulo firma digitale*
- Firme del richiedente sul *Modulo firma digitale*
- Nome dell'I.R. sul *Modulo firma digitale* ripetuto 2 volte
- Firma dell'I.R. sul *Modulo firma digitale*
- Segnatura di protocollo in ingresso sul *Modulo SMS*. Il numero indicato deve essere identico al Numero di protocollo presente sul *Modulo firma digitale*
- Firma del richiedente sul *Modulo SMS*
- Fotocopia del documento di identità a cui si fa riferimento nel *Modulo firma digitale*

Il lotto di trasmissione NON deve essere inviato fino a quando non conterrà tutti i documenti richiesti debitamente compilati e firmati.

#### <span id="page-9-1"></span>*4.3 Invio del lotto di trasmissione*

Una volta che l'I.R. ha eseguito tutti i controlli necessari e ha firmato entrambe le copie del frontespizio del lotto, è necessario protocollare il lotto di trasmissione in uscita (il protocollista dovrà apporre il numero di protocollo su entrambe le copie del frontespizio).

Fatto questo, l'I.R. dovrà cliccare sul pulsante "Ricevuta raccomandata" (evidenziato in blu in [Figura 8\)](#page-9-2) in modo che il sistema generi il file .pdf con la ricevuta per la raccomandata a mano tracciata. L'I.R. deve stampare 2 copie della ricevuta e scrivere su entrambe le copie il numero di protocollo in uscita del lotto di trasmissione.

A questo punto l'I.R. deve inserire in una busta chiusa tutti i documenti che fanno parte del lotto di trasmissione (moduli + frontespizio) e spillare sulla busta entrambe le copie della ricevuta per la raccomandata a mano tracciata su cui è riportato il numero di protocollo in uscita del lotto di trasmissione.

Infine, una volta fatta questa operazione l'I.R. dovrà cliccare sul pulsante "Invia", evidenziato in verde in *[Figura 8](#page-9-2)*. In questo modo il lotto di trasmissione viene considerato come inviato al Settore Dematerializzazione e Workflow Documentale e l'I.R. può procedere con nuove autorizzazioni.

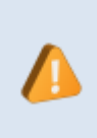

A partire dal momento in cui viene creato il lotto di trasmissione (cliccando sul pulsante "Pdf Moduli da inviare" di *[Figura 8](#page-9-2)*) fino a quando non viene indicato come inviato al Settore Dematerializzazione e Workflow Documentale (cliccando sul pulsante "Invia" di *[Figura 8](#page-9-2)*), l'I.R. NON deve procedere con l'autorizzazione di nessun nuovo richiedente.

L'incaricato dell'ufficio posta dovrà firmare entrambe le copie della ricevuta per la raccomandata a mano tracciata e ne lascerà una copia alla struttura come attestazione dell'avvenuta trasmissione.

### <span id="page-11-0"></span>**Allegato 1 - Check list per autorizzazione al rilascio del certificato di firma digitale**

- **1.** Verificare che il richiedente sia in possesso di un documento di identità in corso di validità
- **2.** Verificare l'identità del richiedente mediante il documento di identità fornito
- **3.** Accedere al sistema GIADA *>>* vedi paragrafo *[3.1](#page-2-0)*
- **4.** Ricercare il richiedente all'interno del sistema GIADA utilizzando preferibilmente il numero di matricola >> vedi paragrafo *[3.2](#page-3-0)*
- **5.** Controllare che la matricola del richiedente sia del tipo "a" seguito da numero di matricola su 6 cifre (ad esempio a010588) >> vedi paragrafo *[3.2](#page-3-0)*
- **6.** Compilare la schermata con i dati del richiedente >> vedi paragrafo *[3.3](#page-5-0)*
- **7.** Generare il *Modulo firma digitale*
- **8.** Stampare due copie del *Modulo firma digitale*
- **9.** Far firmare al richiedente entrambe le copie del *Modulo firma digitale*
- **10.** Apporre il proprio nome su entrambe le copie del *Modulo firma digitale* e firmarlo
- **11.** Generare il *Modulo SMS*
- **12.** Stampare due copie del *Modulo SMS*
- **13.** Far firmare al richiedente entrambe le copie del *Modulo SMS*
- **14.** Fotocopiare il documento di identità in corso di validità fornito dal richiedente
- **15.** Mettere il segno di spunta alla check box "Confermo di avere verificato l'identità dell'utente tramite un documento di riconoscimento valido"
- **16.** Cliccare sul pulsante "Abilita" >> vedi paragrafo *[3.4](#page-6-0)*
- **17.** Consegnare al richiedente una copia firmata del *Modulo firma digitale* e del *Modulo SMS*
- **18.** Restituire al richiedente il documento di identità
- **19.** Passare il *Modulo firma digitale*, il *Modulo SMS* e la fotocopia del documento di identità al protocollista, in modo che li protocolli in ingresso con un UNICO numero di protocollo

## <span id="page-12-1"></span><span id="page-12-0"></span>**Allegato 2 – Check list per creazione ed invio del lotto di trasmissione**

- **1.** Accedere al sistema GIADA *>>* vedi paragrafo *[3.1](#page-2-0)*
- **2.** Creare il lotto di trasmissione >> vedi paragrafo *[4.1](#page-8-1)*
- **3.** Stampare 2 copie del frontespizio del lotto di trasmissione (1 copia da inviare al Settore Dematerializzazione e Workflow Documentale e 1 copia da tenere in archivio presso la struttura)
- **4.** Controllare di essere in possesso della documentazione debitamente firmata e compilata

per TUTTI i richiedenti indicati nel frontespizio del lotto di trasmissione. Per ciascun richiedente occorre controllare la presenza di:

- Segnatura di protocollo sul *Modulo firma digitale*
- Firme del richiedente sul *Modulo firma digitale*
- Nome dell'I.R. sul *Modulo firma digitale* ripetuto 2 volte
- Firma dell'I.R. sul *Modulo firma digitale*
- Segnatura di protocollo in ingresso sul *Modulo SMS*. Il numero indicato deve essere identico al numero di protocollo presente sul *Modulo firma digitale*
- Firma del richiedente sul *Modulo SMS*
- Fotocopia del documento di identità a cui si fa riferimento nel *Modulo firma digitale*
- **5.** Firmare entrambe le copie del frontespizio del lotto di trasmissione
- **6.** Protocollare il lotto di trasmissione in uscita apponendo la segnatura di protocollo su entrambe le copie del frontespizio >> vedi paragrafo *[4.3](#page-9-1)*
- **7.** Generare, mediante il sistema, il file .pdf con la ricevuta per la raccomandata a mano tracciata >> vedi paragrafo *[4.3](#page-9-1)*
- **8.** Stampare 2 copie della ricevuta appena creata
- **9.** Scrivere il numero di protocollo in uscita del lotto di trasmissione su entrambe le copie della ricevuta per la raccomandata a mano tracciata
- **10.** Inserire in una busta chiusa tutti i documenti relativi al lotto di trasmissione (documenti + frontespizio)
- **11.** Spillare sulla busta entrambe le copie della ricevuta per la raccomandata a mano tracciata
- **12.** Far firmare entrambe le copie della ricevuta per la raccomandata a mano tracciata all'incaricato dell'ufficio posta
- **13.** Trattenere una copia della ricevuta per la raccomandata a mano tracciata, debitamente firmata dall'incaricato dell'ufficio posta, come attestazione dell'avvenuta trasmissione

## <span id="page-14-0"></span>**Allegato 3 – Check list per protocollazione dei moduli necessari all'autorizzazione**

- **1.** Protocollare il *Modulo firma digitale,* il *Modulo SMS* e la fotocopia del documento di identità con un UNICO numero di protocollo in uscita RISERVATO
- **2.** Scrivere il numero di protocollo sul *Modulo firma digitale* e sul *Modulo SMS* (il numero di protocollo può essere scritto a mano oppure utilizzando le etichette stampate mediante Titulus)
- **3.** Scansionare il *Modulo firma digitale* e il *Modulo SMS* in bianco e nero con una risoluzione di 300x300 dpi producendo un file .pdf
- **4.** Scansionare la fotocopia del documento di identità in scala di grigi con una risoluzione di 300x300 dpi producendo un file .pdf
- **5.** Aprire la registrazione di protocollo in modifica e allegare i file ottenuti dalle scansioni
- **6.** Spillare insieme il *Modulo firma digitale*, il *Modulo SMS* e la fotocopia del documento di identità